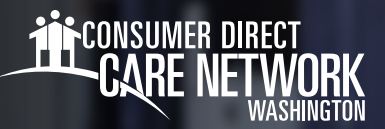

## **Workday 탐색**

Workday는 CDWA의 직원 계정입니다. 여기에서 이름/주소/전화 번호와 같은 변경 사항을 제출하고 휴가 또는 PPE(개인 보호 장비)를 요청할 수 있습니다. Workday는 여러분이 클라이언트에게 제공하는 간병과 관련 없는 모든 것을 지원합니다. 본 보조 자료는 Workday 개요와 탐색 팁을 제공하도록 지원합니다.

## **WORKDAY에 로그인하기**

- CDWA의 *DirectMyCare* 웹 포털에 로그인합니다. 1.
- My Dashboard(내 대시보드) 화면에서 **Workday** 버튼을 클릭하여 Workday 홈페이지로 이동합니다. 2.
- \*로그인페이지에서*DirectMyCare* 웹포털에로그인하는데사용한것과동일한사용자이름과비밀번호를입력하십시오. Workday에 로그인하면 Workday 홈 페이지가 표시됩니다. (그림 01) 3.

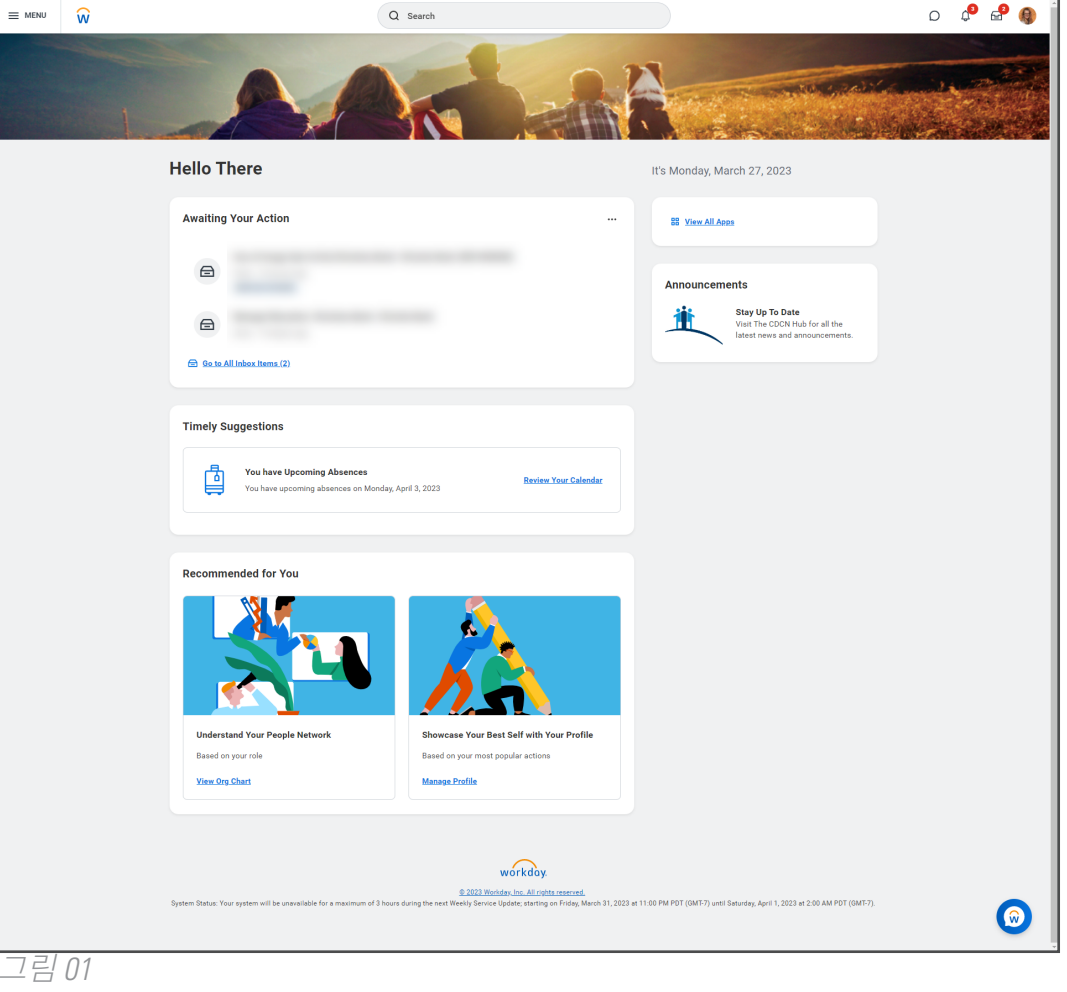

20230802

다음 페이지에 계속

## **탐색**

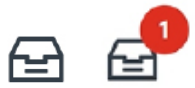

**받은 편지함:** 홈 페이지의 오른쪽 상단에 있습니다. 받은 편지함에는 완료해야 하는 작업이 포함되어 있습니다. 숫자는 완료해야 할 작업이 얼마나 남아 있는지 보여줍니다. 언제든지 받은 편지함을 선택하여 활성 작업으로 돌아갈 수 있습니다.

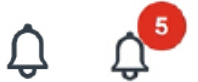

**알림 벨:** 받은 편지함 옆의 오른쪽 상단 모서리에 있습니다. Workday 알림은 귀하의 이메일로 전송되기도 합니다.. 숫자는 읽지 않은 알림의 수를 보여줍니다.

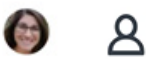

**프로필:** 오른쪽 상단 모서리에 받은 편지함 및 알림 벨과 함께 있습니다. 프로필을 선택하면 특정 계정 및 고용 정보를 볼 수 있습니다.

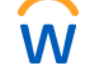

**Workday 로고:** 왼쪽 상단 모서리에 있습니다. 로고를 선택하면 홈 페이지로 돌아갑니다.

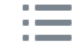

**드롭다운 메뉴:** 대부분의 필드에는 세 줄의 버튼이 포함됩니다. 이것을 클릭하면 선택할 수 있는 드롭다운 옵션 목록이 확장됩니다.

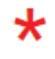

**필수 필드 표시기:** 빨간색 별표가 표시된 필드는 필수입니다. 작업을 제출하려면 필드를 작성 해야 합니다.

**88 View All Apps View All Apps(모든 앱 보기):** 홈 페이지에 있습니다. 모든 Workday 앱에 액세스하기 위해 선택합니다.

**도움말 텍스트:** 일부 작업의 상단에는 유용한 정보와 팁이 있습니다. 일부 도움말 텍스트에는 유용한 리소스에 대한 링크가 포함될 수 있습니다.

**Complete Federal Withholding Elections** 

2 month(s) ago - Due 06/11/2021; Effective 06/09/2021

If you want more information, click the links below. Blank W-4 & Instructions - www.irs.gov/pub/irs-pdf/fw4.pdf IRS FAQ's - www.irs.gov/newsroom/faqs-on-the-2020-form-w-4 IRS Tax Withholding Estimator - www.irs.gov/individuals/tax-withholding-estimator

se note, CDWA is unable to advise you on what to select on the W-4. If you have further questions, contact a tax professio

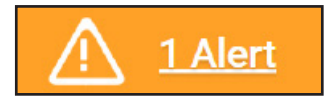

**경고 메시지:** 작업을 완료할 때 표시될 수 있는 경고 메시지입니다. 경고를 보려면 View All(모두 보기)을 선택합니다.

 *\**경고는 작업을 완료하는 데 방해가 되지 않습니다*.* 경고를 참조하여 입력한 정보가 올바른지 확인해야 합니다*.*

1 Error

**오류 메시지:** 작업을 완료할 때 표시될 수 있는 경고 메시지입니다. 오류를 수정해야만 작업을 완료할 수 있습니다. 오류를 보려면 View All(모두 보기) 을 클릭합니다. 가장 일반적인 오류는 필수 필드를 작성하지 않는 경우에 발생합니다.

20230802